# **Sign in to PlayFootball**

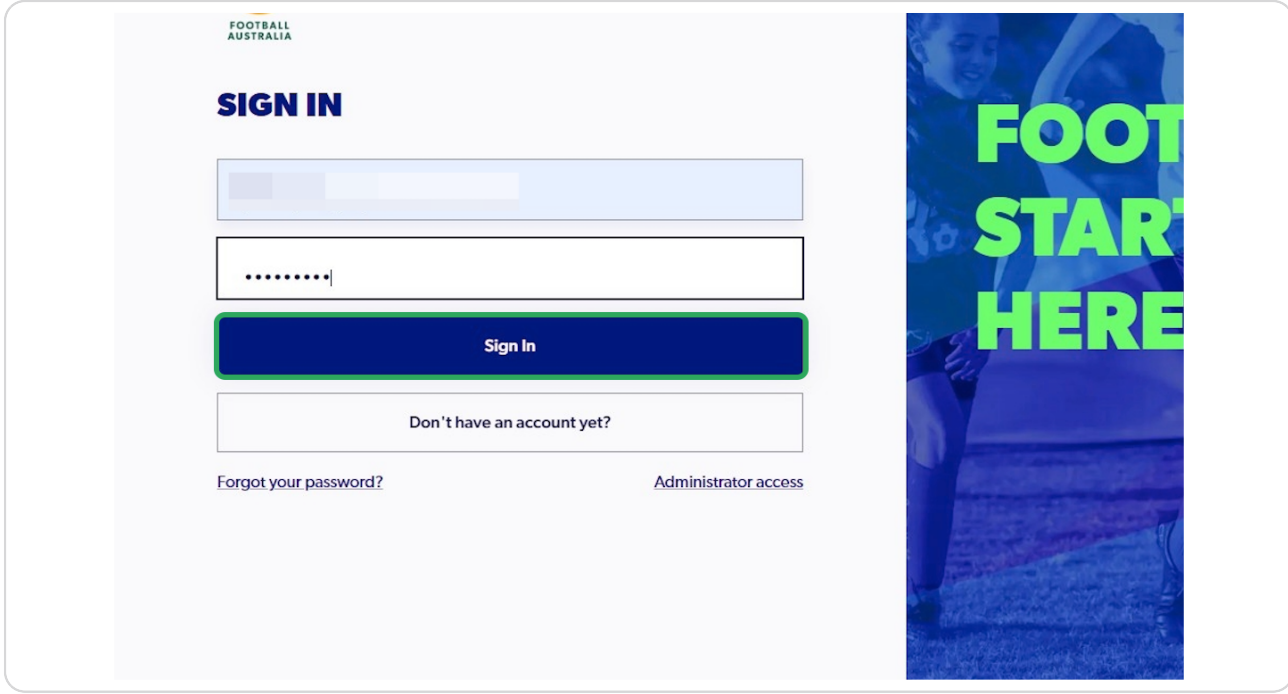

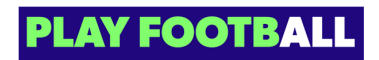

**Type the name of your Registration**

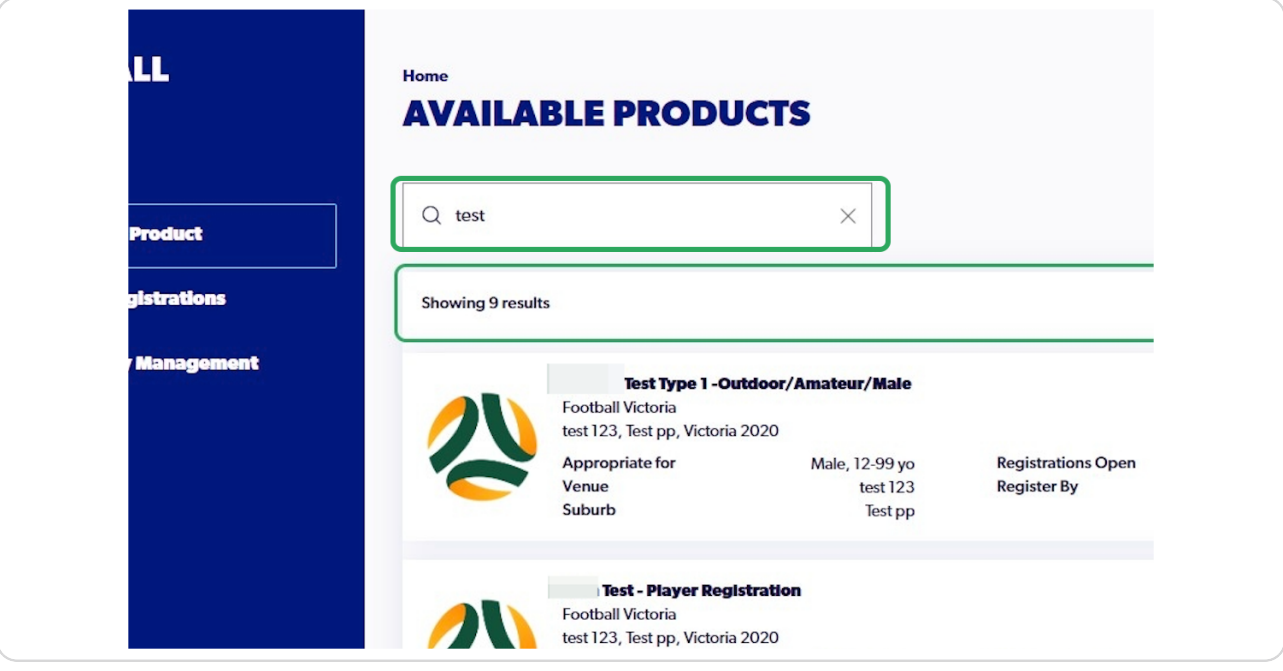

### **STEP 3**

## **Click on "Details"**

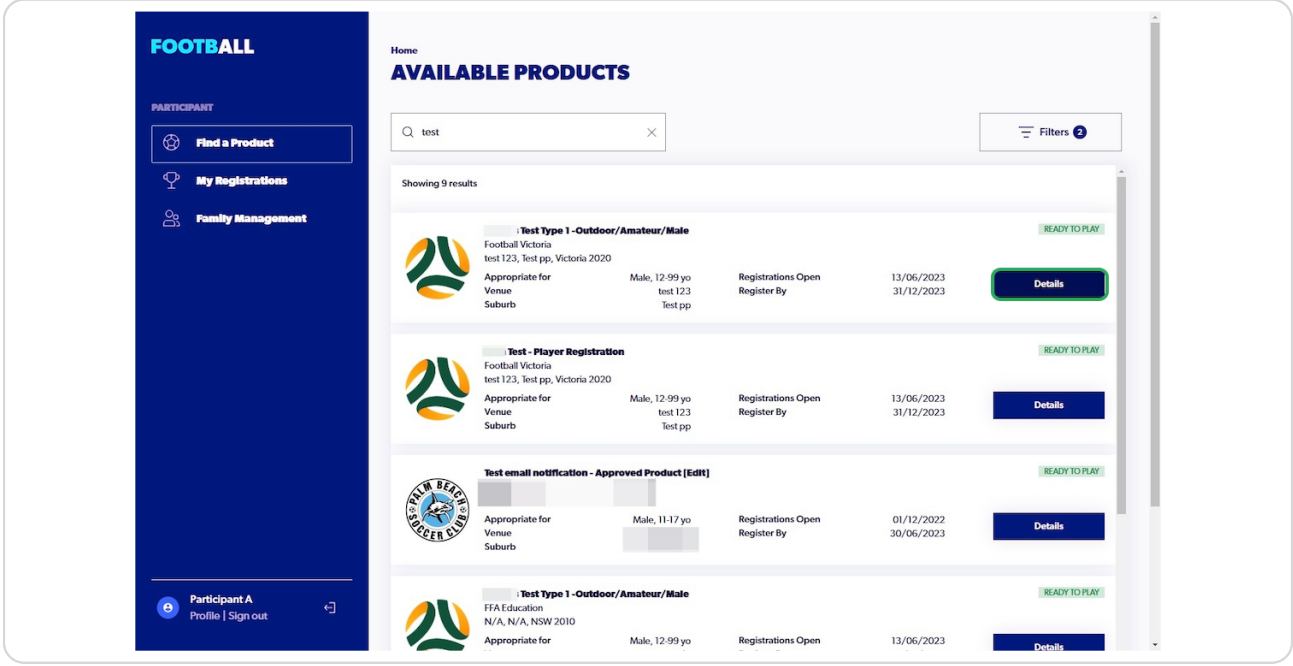

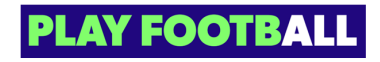

# **Click on "Register"**

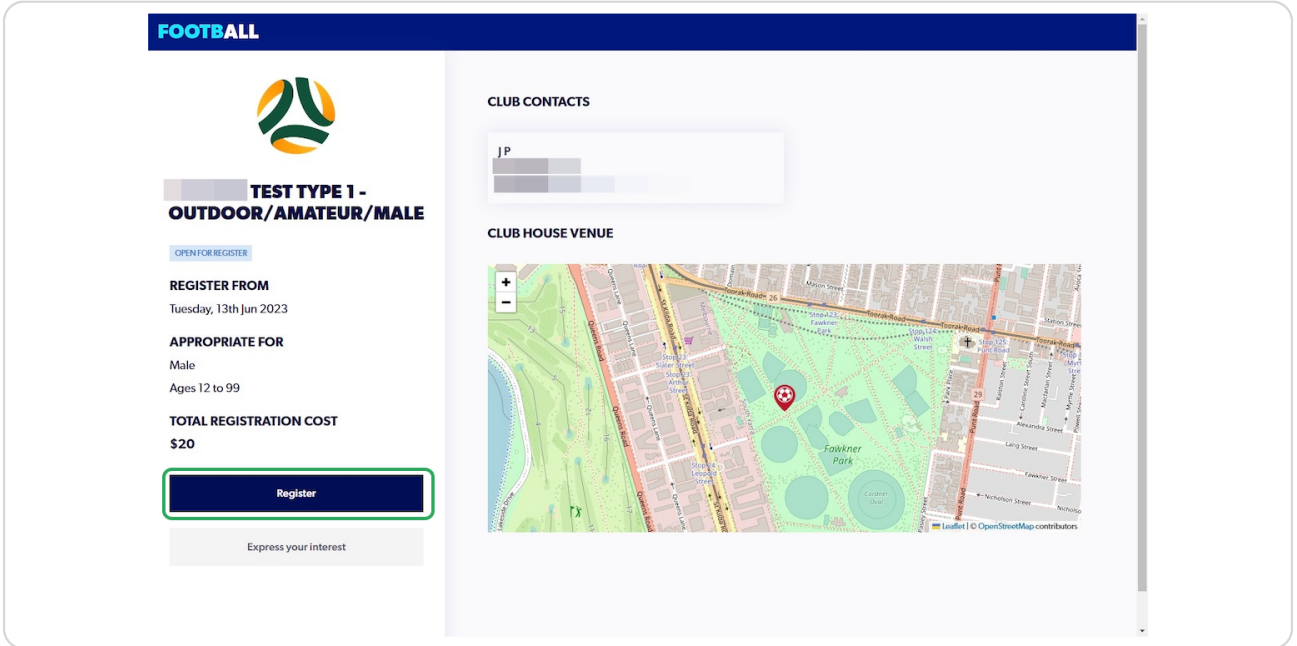

### **STEP 5**

# **Select "Myself"**

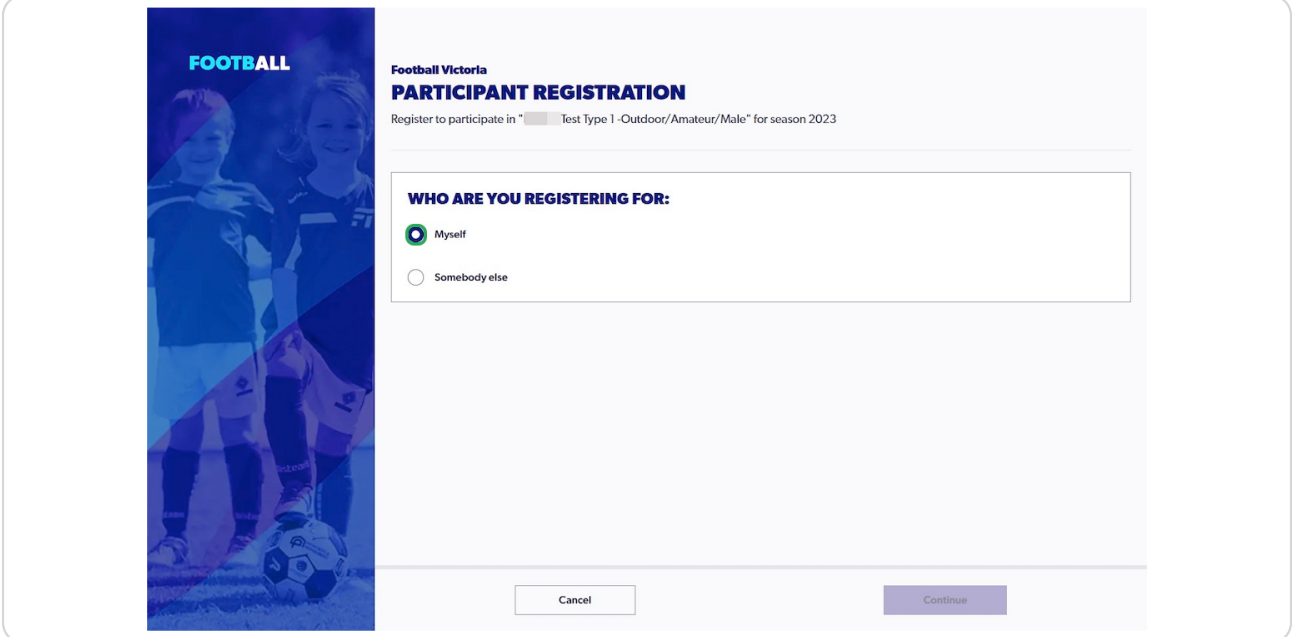

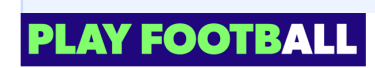

The Next Step will only be available to participants with previous history. If you are a new participant you will need to fill in your details in the next step

### **STEP 6**

A

## **Check your name and click on "Use Record"**

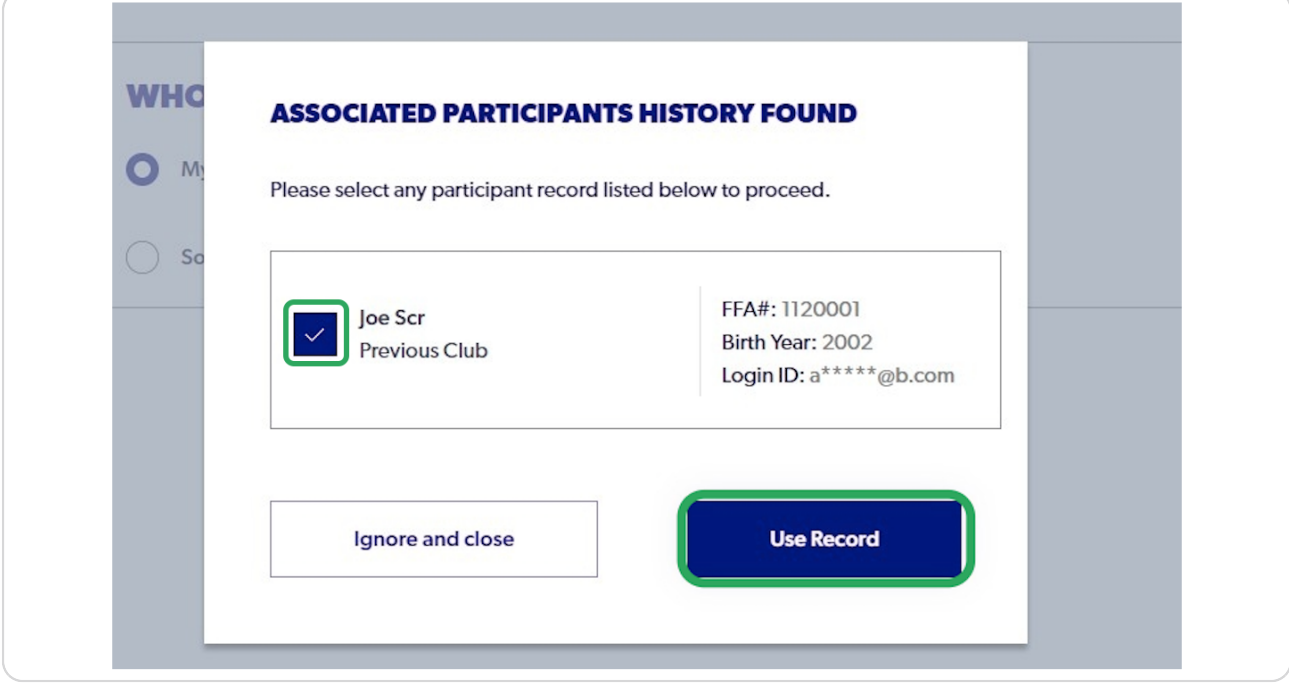

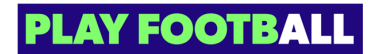

## **Click on "Continue"**

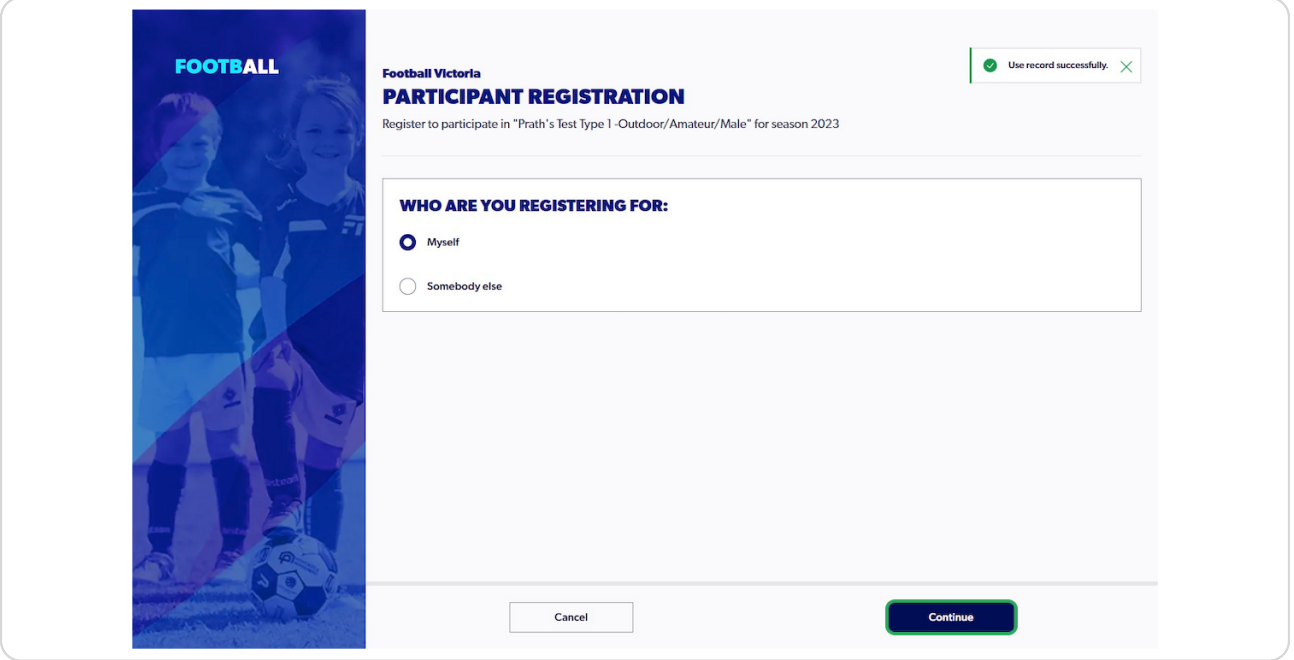

### **STEP 8**

# **Check I agree to these Terms and Conditions**

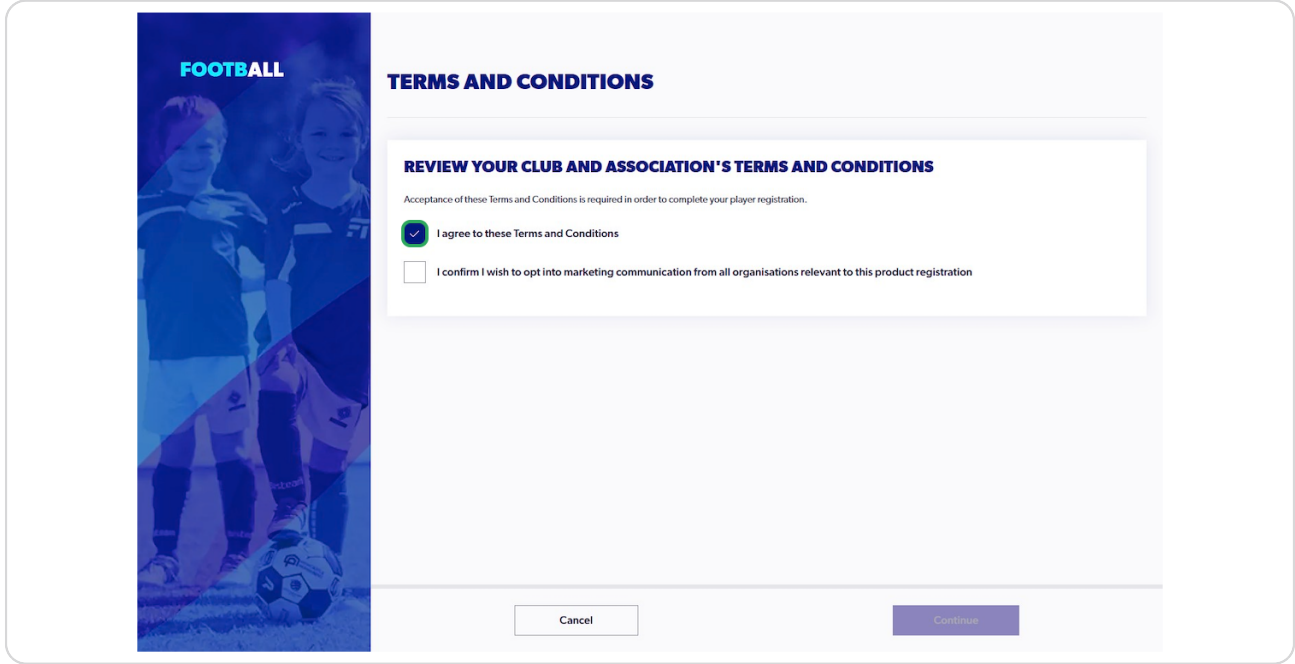

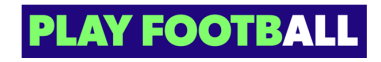

## **Click on "Start"**

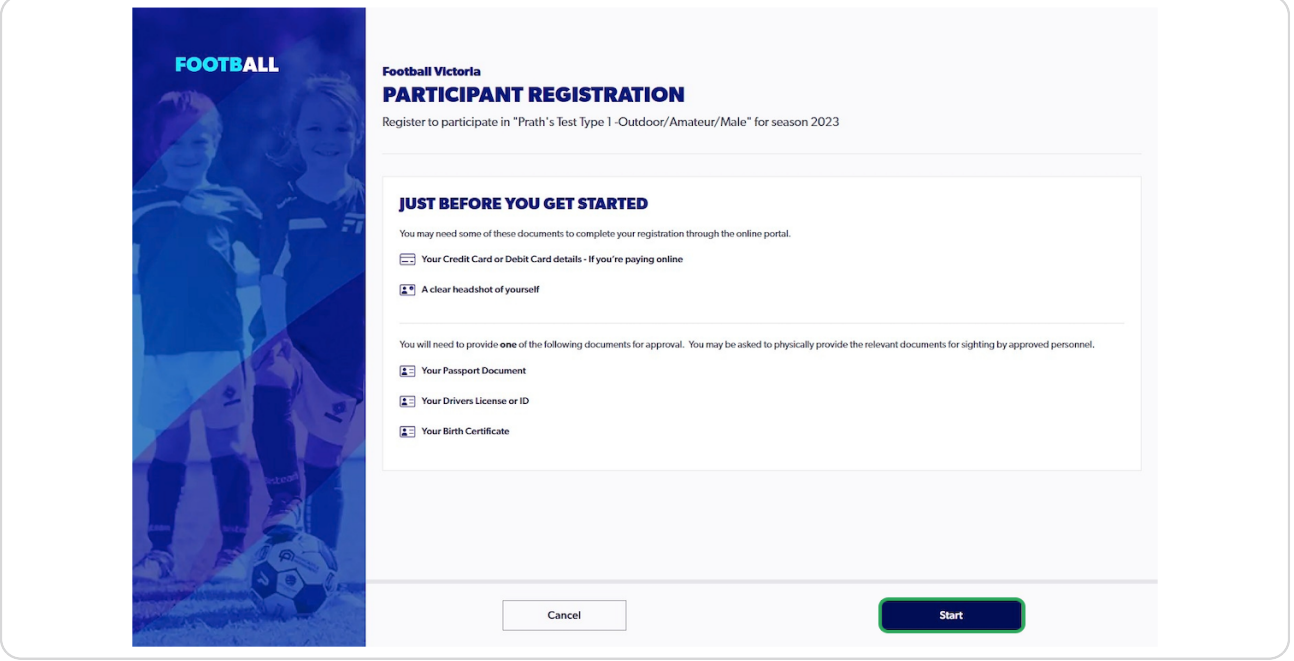

### **STEP 10**

# **Fill in any appropriate details and select "Next"**

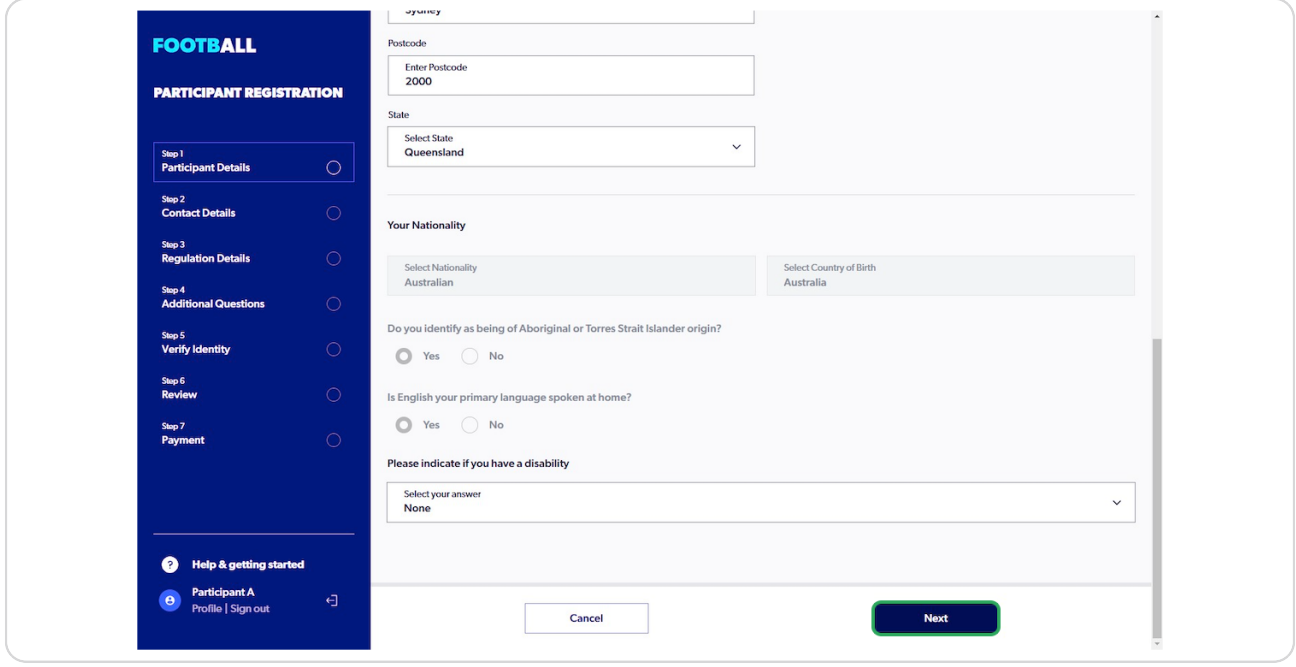

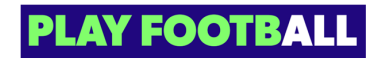

**Update any appropriate contact details and select "Save Participant"**

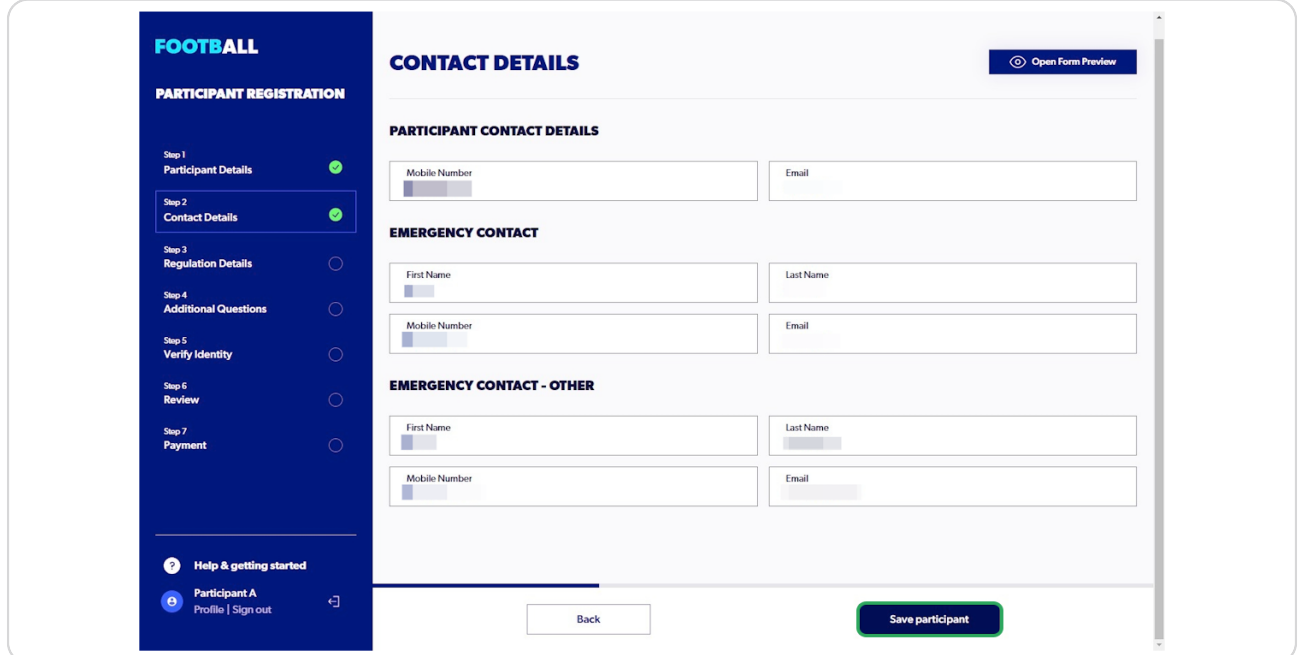

### **STEP 12**

# **Select the appropriate answer and click "Next"**

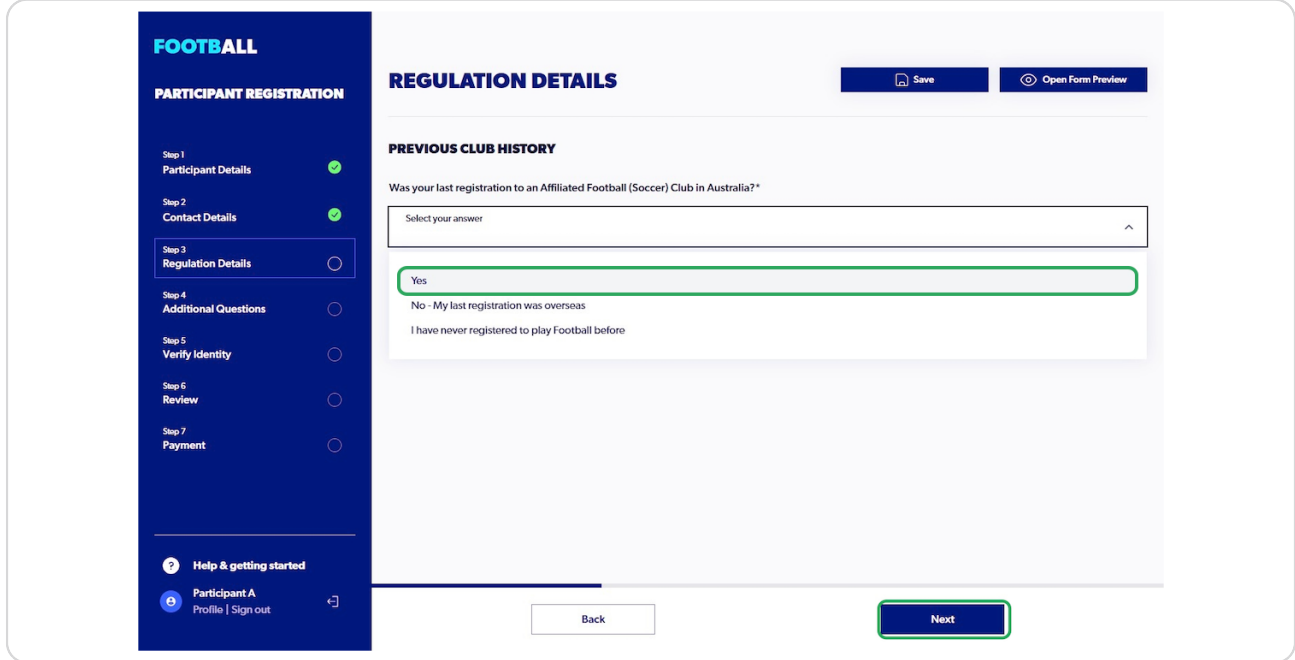

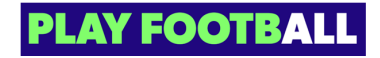

# **Click on "Upload a photo**

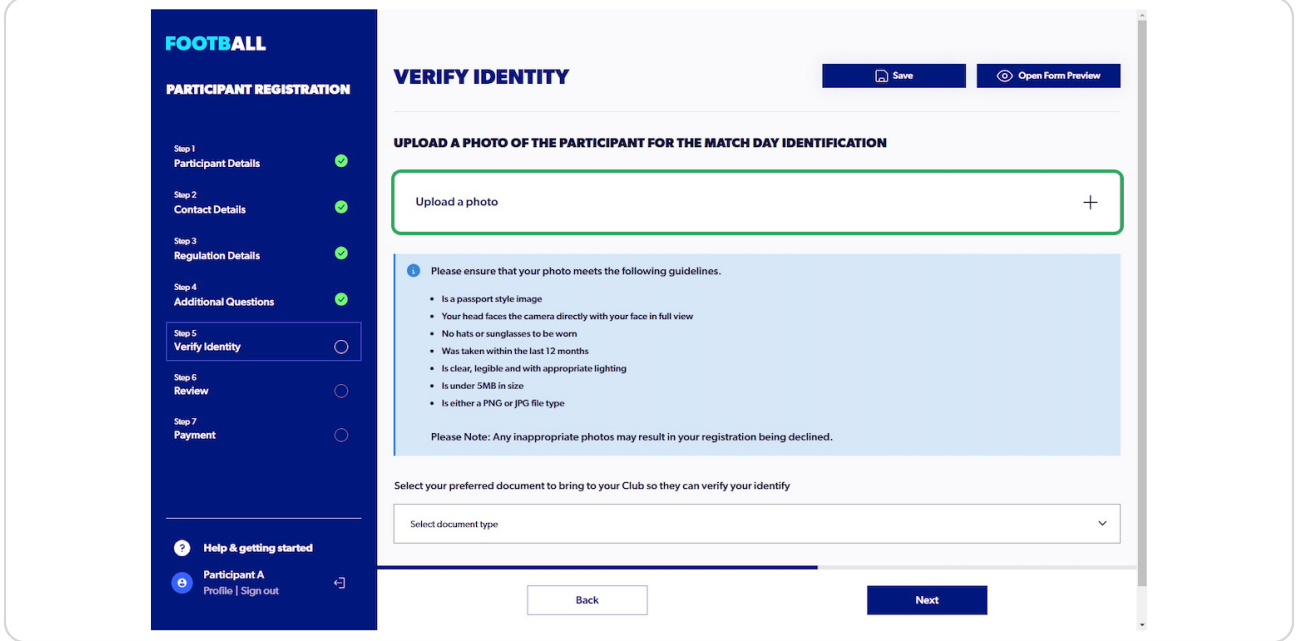

### **STEP 14**

Choose a file from your device to upload as a profile photo and click on  **"Upload File**

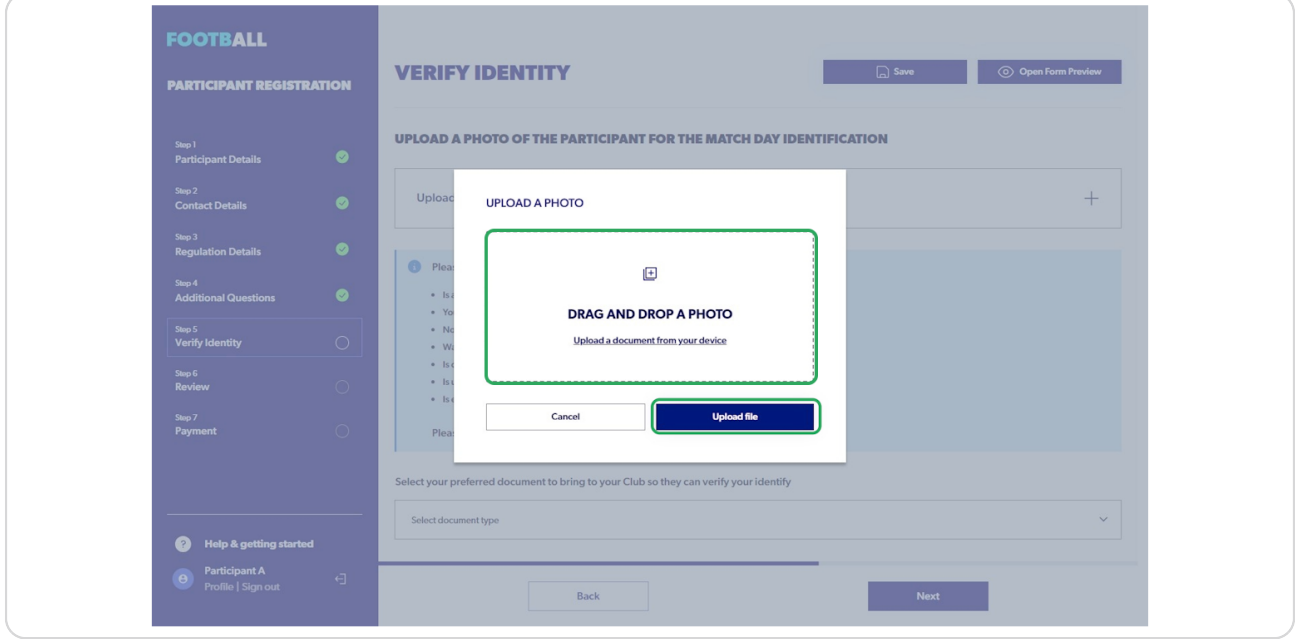

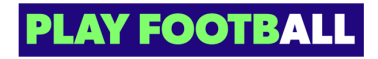

**Select appropriate Identification Type** 

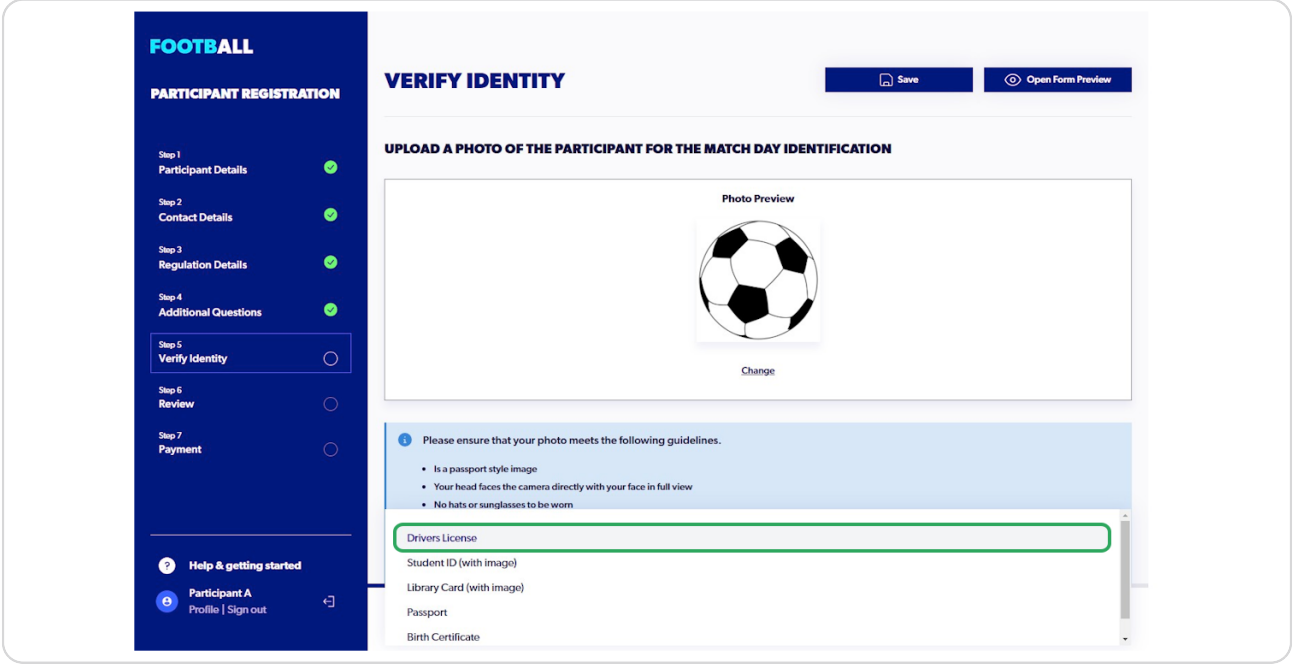

### **STEP 16**

## **Click on "Next"**

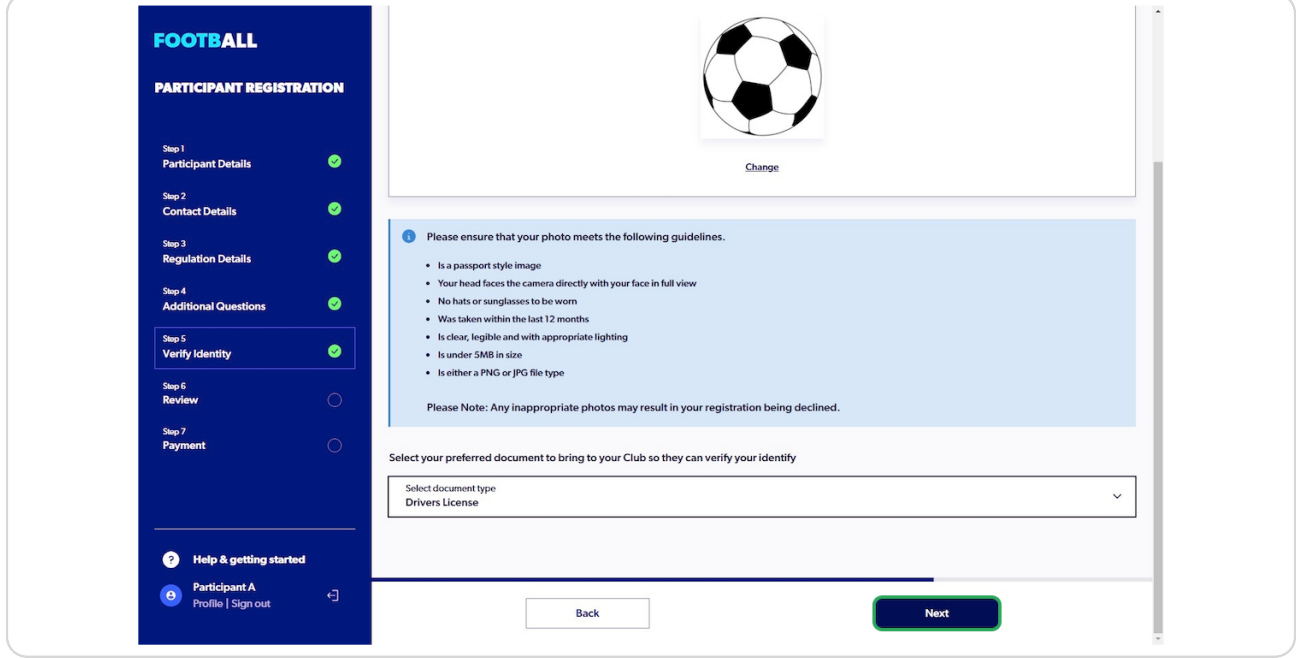

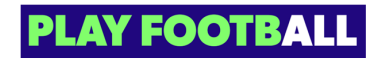

Review your details and click on "Confirm and Pay"

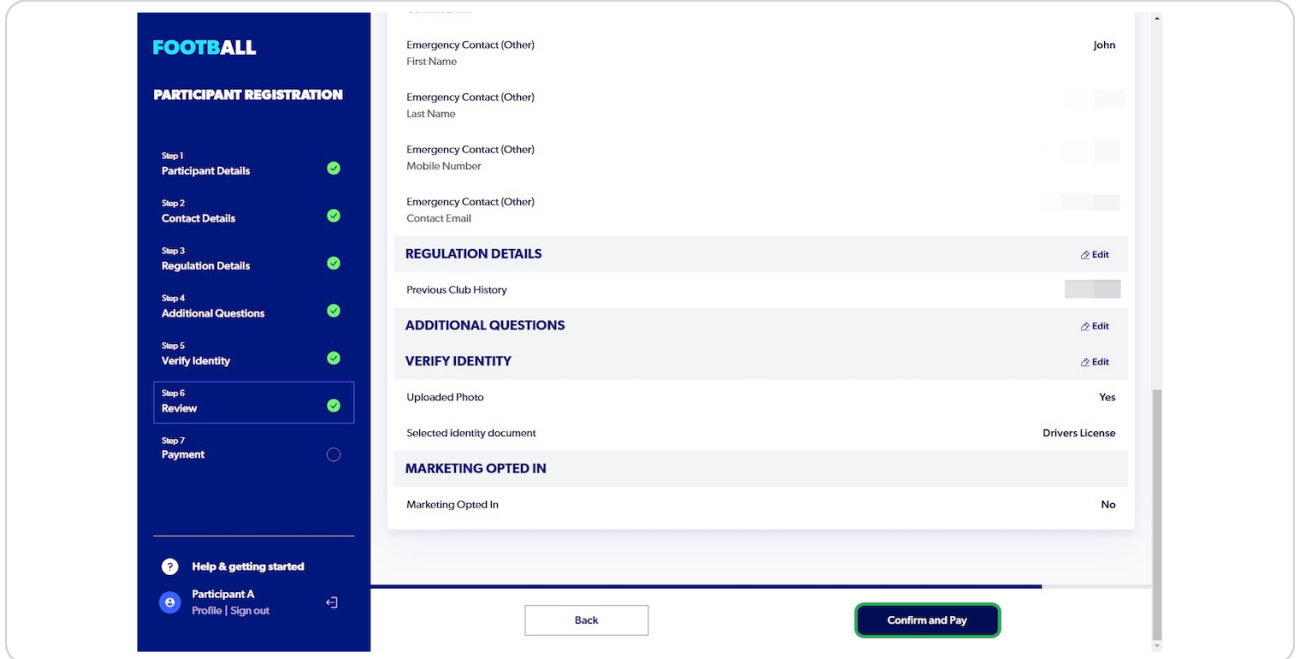

### **STEP 18**

## **Click on "Add Card"**

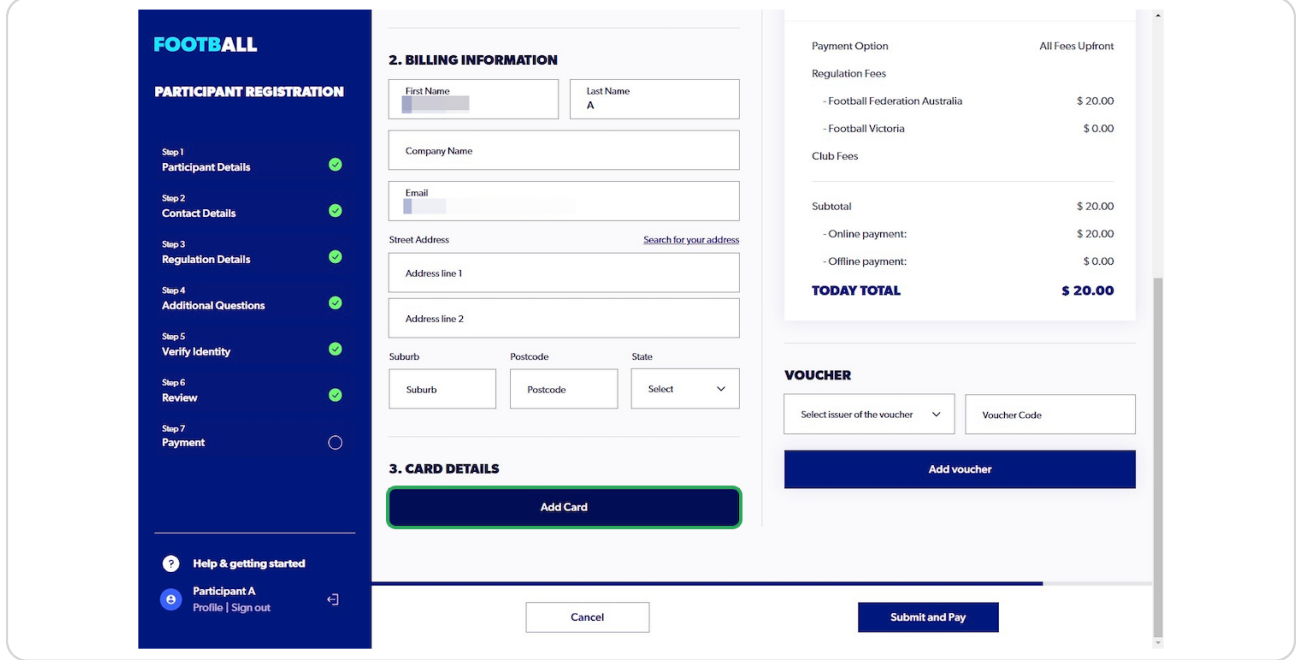

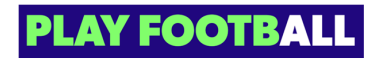

**Enter your Card Details and select "Verify Card"** 

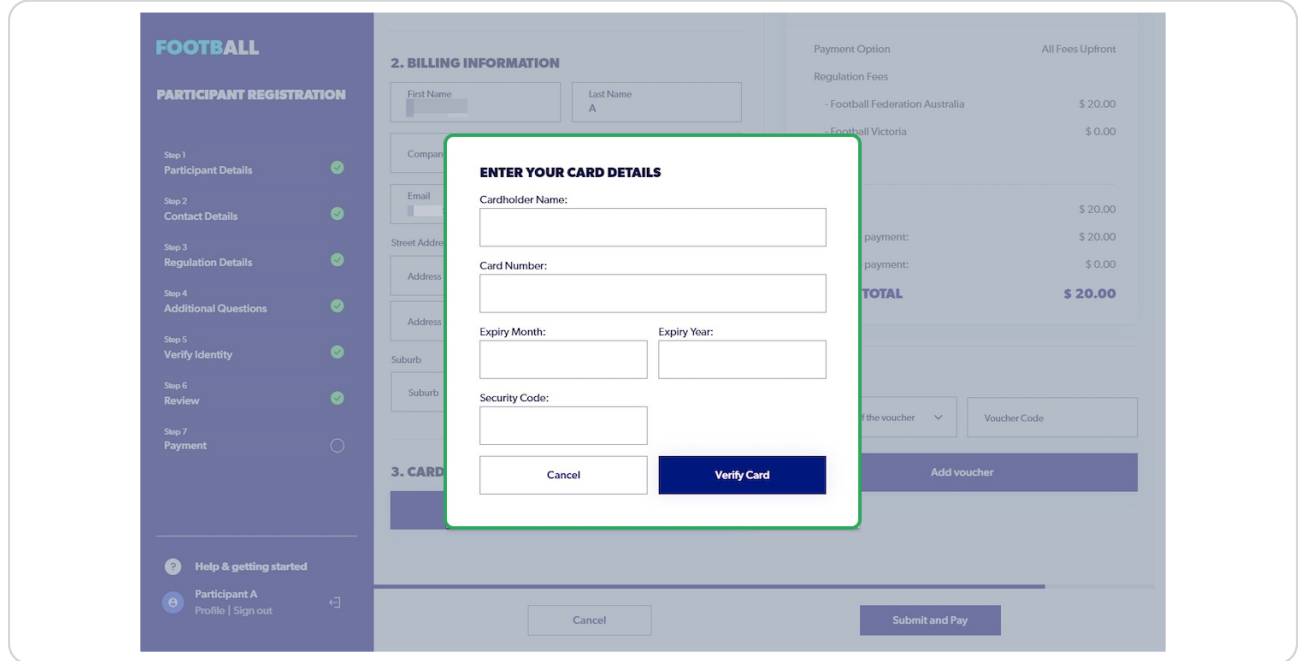

### **STEP 20**

# **Click on "Submit and Pay"**

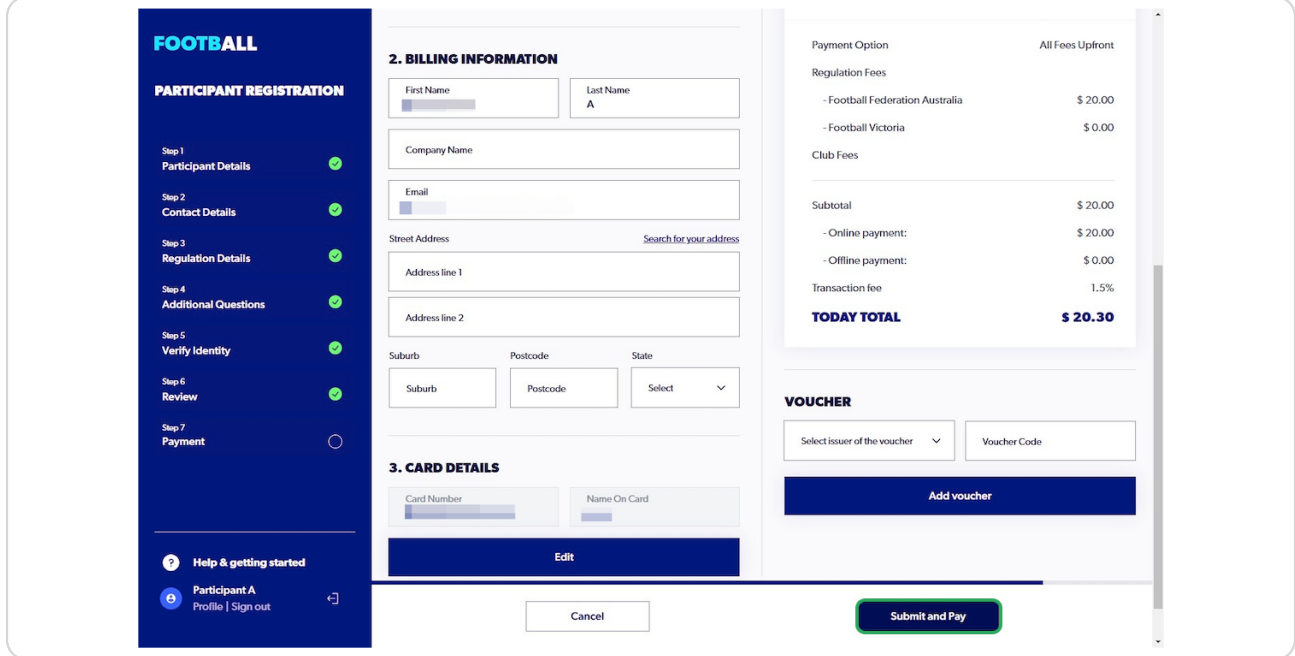

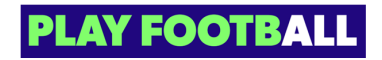

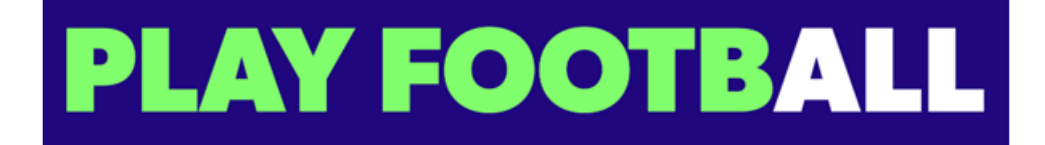